## **Request for video clips from objects**

The **Search in archive** component allows you to request small video clips from an object. For that, follow these steps:

- 1. Search by titles or clips as described above.
- 2. The search results are shown as a list of entries. Right click on the required entry. A context menu opens. The menu has two items: **Video request** and **Frame request**.
- 3. Select the **Video request** menu item. A dialog form for the request opens. There is another way to open this form: Select an entry from the list and click **Video**.

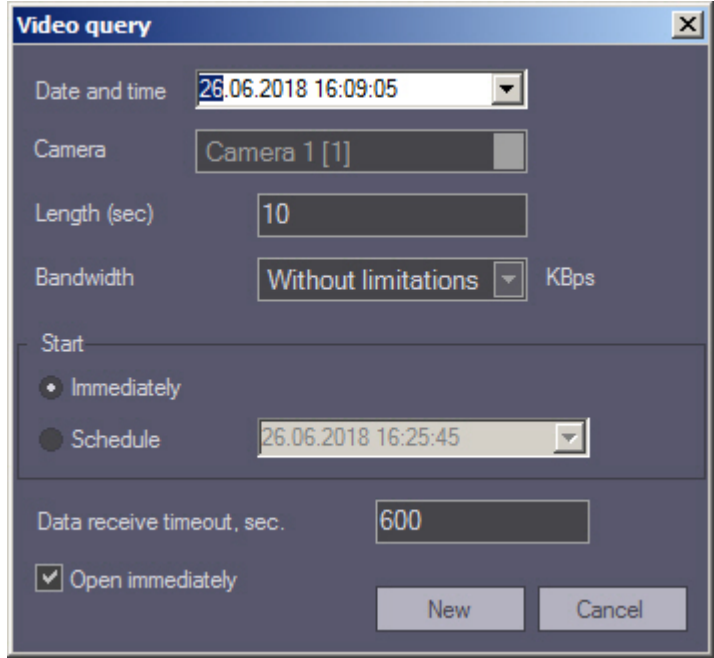

- 4. The **Date and time** and **Camera** fields are filled in automatically.
- 5. Use the **Length (sec)** field to limit video clips by time.

## **Note.**

The video fragment is exported at *Agent of Control* using the Axxon\_player.exe utility, which is part of base *Intellect* installation. This utility does not support the function of frame by frame export. This means that the whole clip or set of clips corresponding to the selected date and time will be exported, depending on the value of the **Length (sec)** parameter.

In the context of a single clip, it's impossible to request only part of it.

- 6. If you want to decrease network load, set the **Bandwidth \_\_ KBps** field to the appropriate value.
- 7. In the **Start** area, select the time for sending the request: Click either the **Immediately** option button or **Schedule** option button.
- 8. Set the waiting time by using the **Data receive timeout, sec.** field.
- 9. If the check box **Open immediately** is selected, the data is put into the video archive and shown immediately. Otherwise, the data is only sent to the archive. To view such data, use the **Monitoring reports** component.
- 10. If you try to set the value of the **Length (sec)** field to over 120, the value of 120 is offered. This is done to remind the user that such requests can export a big data file from a video archive on *Agent Of Control*'s side. If you want

to turn this limitation off, click **Settings** in the lower-left area of the **Search in archive** area. A window opens. In the window, change the value of the **Maximum length of loaded video clip, sec** field.

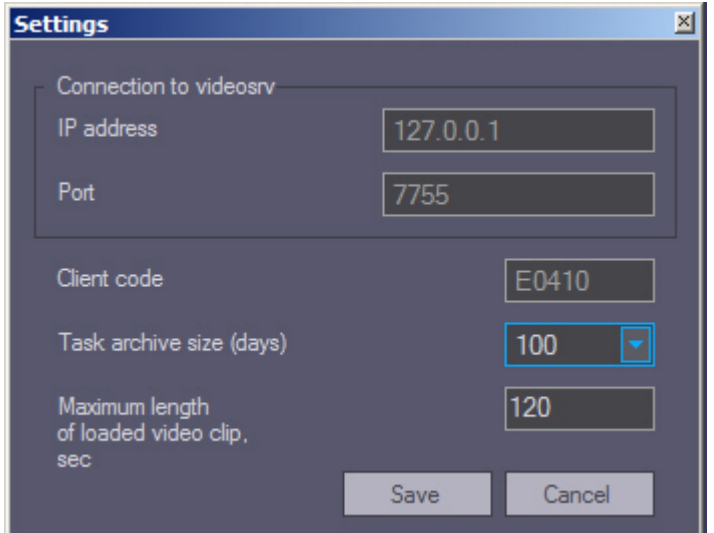

- 11. After you fill in all the fields, click **New**.
- 12. You will get to the **Loads** tab where the task performance process is displayed. While the video clip is being downloaded, it file size, loaded size, and transfer rate are shown. You can pause the download at any moment by clicking **Pause**.

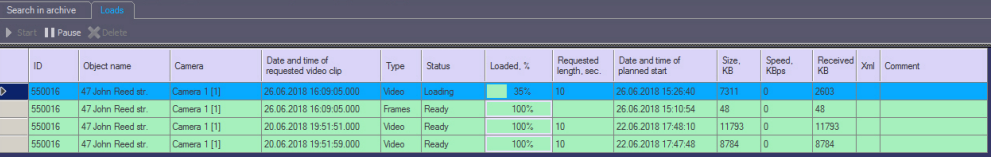

## **Note.**

In case data have stopped coming during the download, for example if connection with the object is lost, download will be restarted after a random time interval from 1 to 60 seconds. In case of the attempt failure, attempts will be made at intervals of 1 minute.

Information on the time remaining to the restart is displayed in the **Comment** field. Any time you can restart loading manually using the **Restart** button.

Comment

[Auto-restart: 43 sec.] No connection ...

13. If the data is loaded successfully and the **Open immediately** check box is selected, the downloaded clip is played

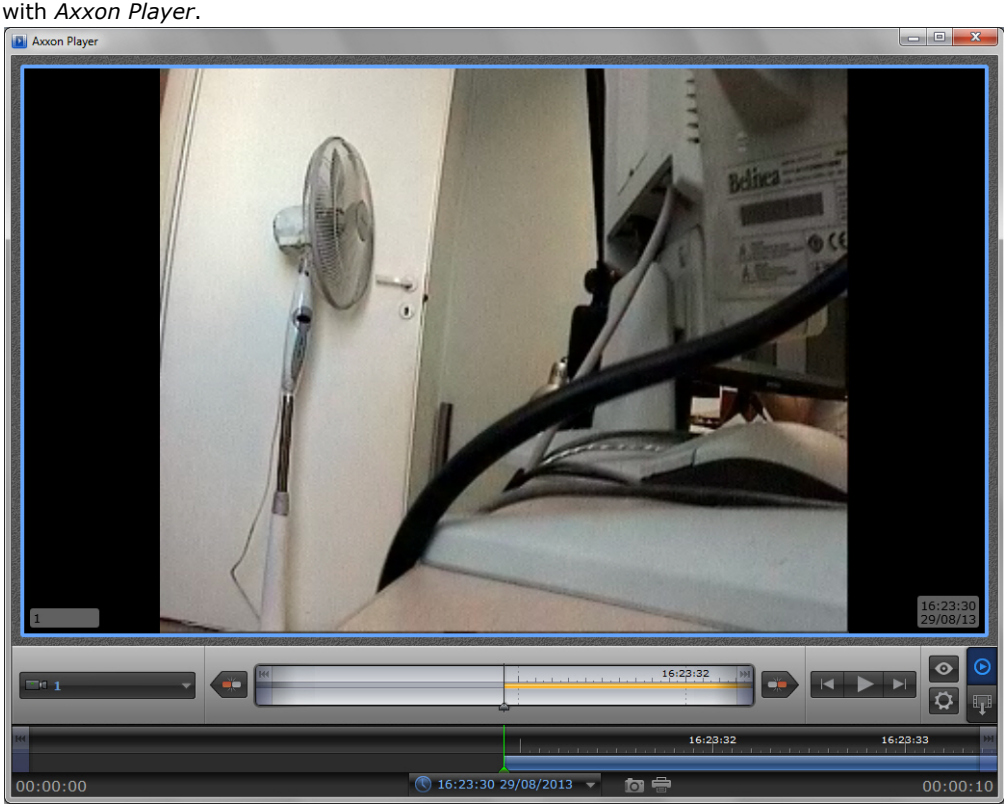

The successfully completed task is marked in green. Double click such entry to see the corresponding frame or play the corresponding video clip. It is also possible to go to the folder with downloaded videos. For this right-click the corresponding frame and select the **Show in folder** item.

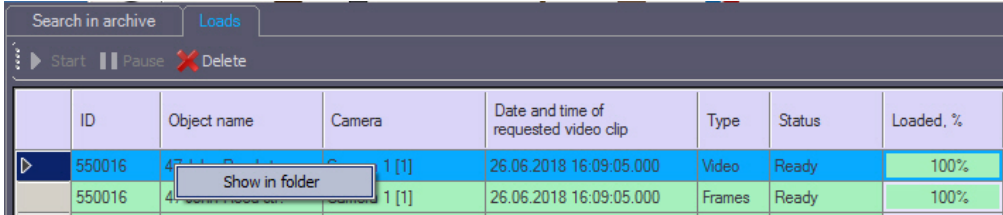

The **Search in archive** component supports the download resume function. If the connection to **Agent Of Control** breaks during a download, the task status changes to Network Error after two minutes' time-out. The **Comment** field shows the information that the data is no longer being transferred. Ten seconds later the system start periodic attempts to resume the download. It tries to do it every minute. After the connection to *Agent Of Control* is reestablished, the data is downloaded not from the beginning, but from the point where the connection was lost.

The download resume function uses temporary files. They are saved both on *Agent Of Control* and on *Server Of Control*. These files are stored for three days. After that, they are removed. For example, if you start a download, then click **Pause**, and resume the download five days later, the download starts from the beginning.

To change the storage period for the temporary files, go to the registry and create the value "StoreVideoFiles" in the HKLM\SOFTWARE\BITSoft\VHOST\VHostService registry branch for 32-bit OS (HKLM\SOFTWARE\Wow6432Node\BITSoft\V HOST\VHostService for 64-bit) and enter the required data in days. Then restart Videosrv.exe.

If you want to remove old tasks from the task list, go to **Loads** tab and click **Delete** button. Tasks are stored in the database for max. 100 days. If you want to limit the number of tasks that are shown in the **Loads** tab, use the **Task archive size, days** parameter in the **Settings** window opened by **Settings** button in the lower left corner of the **Search in archive** screen (see p. 10).

## **Attention!**

- 1. If you request a clip that is longer than one minute, you have to increase the value of the **Data receive timeout, sec.** parameter. You must do it, because some time is required for *Agent Of Control* to export large video clip.
- 2. If *Intellect* closes, all tasks with the "Loading" status are paused. Start these tasks manually to resume download.